# **klon:**

# SLIDES 2 PC

35MM SLIDE AND FILM SCANNER

 $\blacktriangleright$  **USER GUIDE ENGLISH ( 3 – 12 )** 

**B** GUIDE D'UTILISATION **FRANÇAIS ( 13 – 22 )** 

www.americanmusical.com

### **WELCOME**

Thank you for purchasing a SLIDES 2 PC film and slide scanner. Please take a moment to read through this manual in order to get the most out of your SLIDES 2 PC.

### **PRECAUTIONS**

Before using SLIDES 2 PC, please ensure that you read and understand the safety precautions described below. Always ensure that the SLIDES 2 PC is operated correctly:

- Never operate SLIDES 2 PC inside of an aircraft or anywhere else where operation of such devices is restricted. Improper use creates the risk of serious accident.
- Do not try to open the case of SLIDES 2 PC or attempt to modify SLIDES 2 PC in any way. Highvoltage internal components create the risk of electric shock when exposed. Maintenance and repairs should be performed only by authorized service providers.
- Keep SLIDES 2 PC away from water and other liquids. Do not use SLIDES 2 PC with wet hands. Never use SLIDES 2 PC in the rain or snow. Moisture creates the danger of fire and electric shock.
- Keep SLIDES 2 PC and its accessories out of the reach of children and animals to prevent accidents or damage to the image copier.
- If you notice smoke or a strange odor coming from SLIDES 2 PC, turn the power off immediately. Take SLIDES 2 PC to the nearest authorized service center for repair. Never attempt to repair SLIDES 2 PC on your own.
- Use only the recommended power accessories. Use of power sources not expressly recommended for SLIDES 2 PC may lead to overheating, distortion of the equipment, fire, electrical shock or other hazards.
- SLIDES 2 PC may become slightly warm during use. This does not indicate malfunction.
- If the exterior of SLIDES 2 PC needs cleaning, wipe it with a soft, dry cloth.

### **FCC NOTICE**

This equipment has been tested and found to comply with the limits for a Class B digital device, pursuant to Part 15 of the FCC Rules. These limits are designed to provide reasonable protection against harmful interference in a residential installation. This equipment generates, uses and can radiate radio frequency energy. If not installed and used in accordance with the instruction, it may cause harmful interference to radio communication. However, there is no guarantee that interference will not occur in a particular installation. If this equipment does cause harmful interference to radio or television reception, which can be determined by turning the equipment on the off, the user is encouraged to try to correct the interference by one or more the following suggestion:

- Reorient or relocate the receiving antenna.
- Increase the distance between the equipment and the receiver.
- Connect the equipment to a different power outlet other than the one where the receiver is connected.
- Consult an experienced television or radio technician for help.

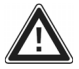

**CAUTION:** To comply with the limits for a Class B digital device, pursuant to Part 15 of the FCC Rules, this device must only be installed on computer equipment certified to comply with the Class B limits.

# XION

# **BOX CONTENTS**

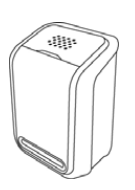

SLIDES 2 PC

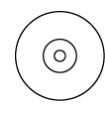

SOFTWARE CD

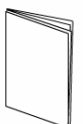

MANUAL

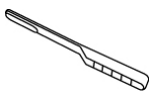

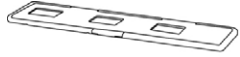

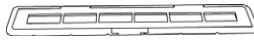

POSITIVE SLIDE HOLDER NEGATIVE FILM HOLDER

CLEANING BRUSH

### **SLIDES 2 PC FEATURES**

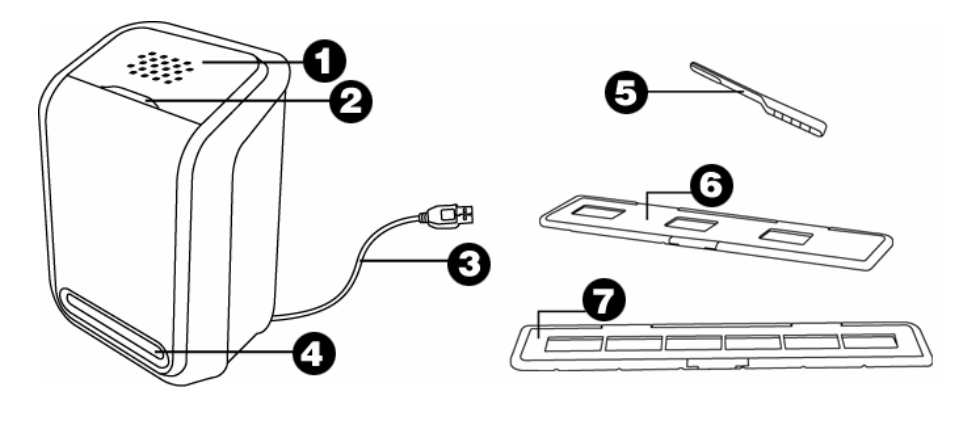

- 1. COPY BUTTON
- 4. FILM / SLIDE HOLDER SLOT
- 7. FILM HOLDER

- 2. POWER LED 5. BRUSH
- 3. USB CABLE 6. SLIDE HOLDER

*Note: We strongly suggest using a clean, dry, non-alcohol cotton swab to insert into the image copier slot and clean the glass surface periodically to produce a clear image. Please make sure your film negatives/ mounted slides and cover trays are clean before inserting into the copier as well. Dust or dirt from the negatives and cover trays will affect the quality of your scanned images.* 

**4** 

## וםוא

# **DRIVER AND SOFTWARE INSTALLATION**

To use the SLIDES 2 PC you must install the SLIDES 2 PC Scanner Driver and ArcSoft PhotoImpression 6 in advance. Both of these items can be found on the included CD.

### **DRIVER INSTALLATION**

- 1. Turn on the computer.
- 2. Insert the installation CD into the CD-ROM drive and the installation CD menu will appear.
- 3. When you see the following screen, Choose "**Scanner Driver – 32-Bit**" or "**Scanner Driver – 64-bit**."
- 4. Follow the on-screen instructions to install the driver.

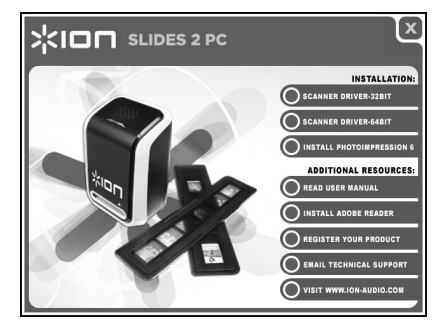

### **SOFTWARE INSTALLATION**

*Note3: Please "REMOVE" any prior version of PhotoImpression before installing PhotoImpression 6.* 

- 1. Insert the installation CD into the CD-ROM drive and the installation CD menu should appear.
- 2. When you see the following screen, choose "**Install PhotoImpression 6**" to install the software.
- 3. Follow the on-screen instructions.
- 4. The installed software will automatically create a **PhotoImpression 6** logo on your desktop.
- 5. Restart the computer.

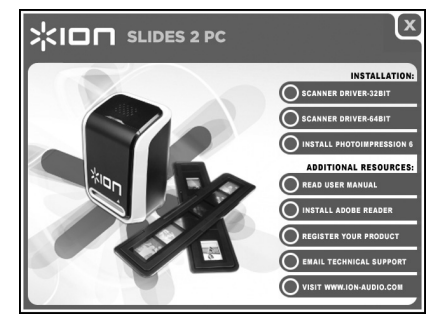

# **THE INCLUDED HOLD**

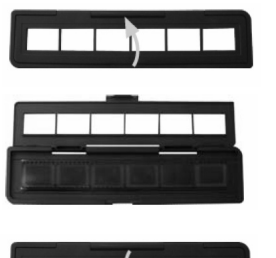

- 1. Open the negative / positive slide holder as Illustrated.
- 2. Put a negative film / positive slide into holder as shown.
- 3. Close the holder and please make sure the holder close properly.

# **USING THE SLIDES 2 PC**

For first time users, do NOT plug the image copier into computer while the holder is inserted in the image copier. Please remove the film / slide holder before connecting to the computer, and click "calibrate" button to perform calibration the first time the image copier is used.

### **1**

**5a** 

3) Scan options:

Color Depth:  $\odot$  24  $\odot$  48 Dpi: 3600 3600

Plug the USB cable of the SLIDES 2 PC into your computer's USB2 port. Once connected the power LED light will be blue.

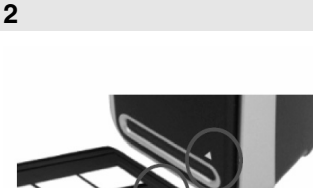

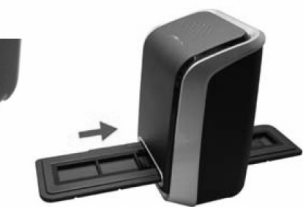

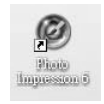

Click on the PhotoImpression 6 icon on the desktop and you will see the following.

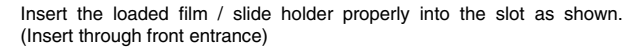

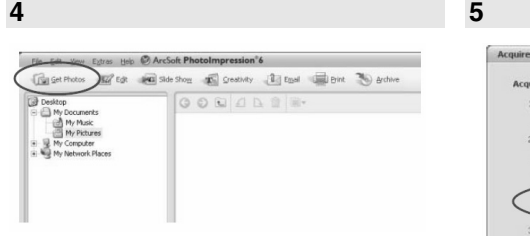

Click "Get Photo" and choose "Acquire from Scanner".

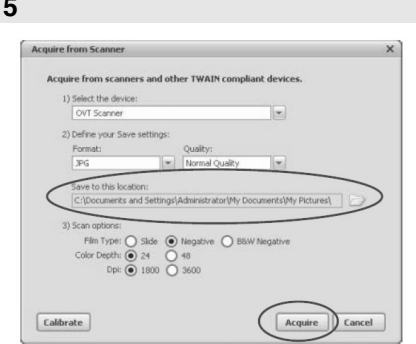

**3** 

Verify selected device is "OVT Scanner" and<br>select the location to save your pictures. Click select the location to save your pictures. "Acquire".

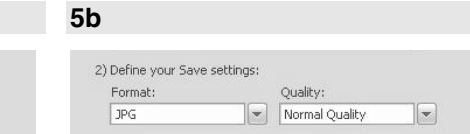

Please note that if you want to scan black-white film, you should choose "B&W Negative" film type.

Film Type: O Slide O Negative @ B&W Negative

There are two available output formats for your photos: JPG or TIF.

### www.americanmusical.com

### וםואֽׁ

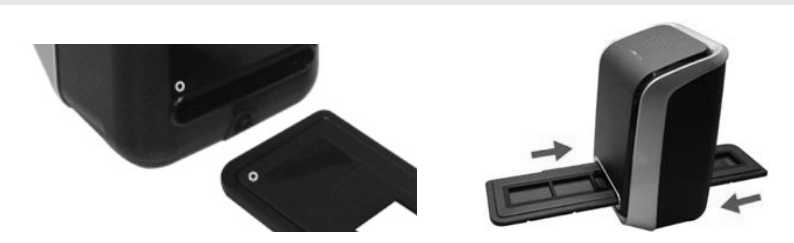

You can adjust the location of the film by moving the film holder; the film holder can be moved in both directions. (Insert through rear entrance).

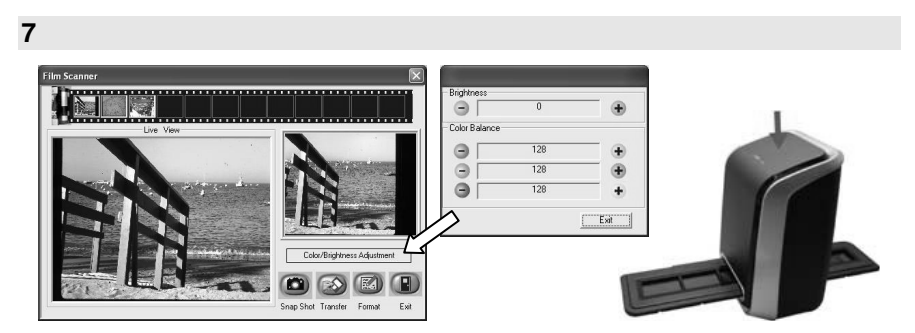

Before scanning your image, you can adjust its brightness and color balance (red, green, and blue) by clicking "Color/Brightness Adjustment" and using the "+" and "-" buttons to make adjustments. Click "Snapshot" on the screen or press the COPY button on the image copier. A green frame will indicate the selected pictures in the preview area; the maximum is 12 pictures in the preview area. If there are more than 12 pictures scanned, the 13th pictures will overwrite the 1st picture. If you want to save one or more pictures, press the SHIFT key to continue selecting pictures or the CTRL key to select a single picture.

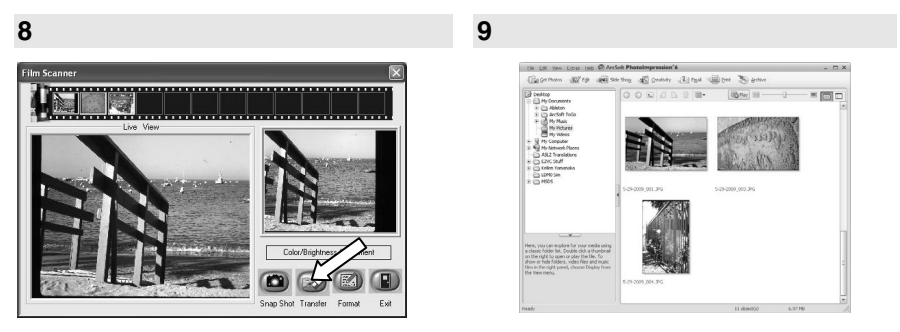

Press "Exit" to exit.

Press the "Transfer" button to transfer or save selected pictures to your computer.

**6** 

*Note1: To ensure the best image quality, please allow about 5 seconds between snapshots and transfers for white balance enhancement.* 

*Note2: Please do not minimize the window of scanning screen after transferring the pictures. If you want to see the scanned pictures, click EXIT and you will see the picture you scanned before.* 

*Note3: Please conduct manual Calibration the first time you use your SLIDES 2 PC.*

# **EDITING YOUR PICTURES**

First, click on the picture to select it; then use the ArcSoft tools to edit the pictures as you wish. The Photo Editing Tools module includes a complete set of photo enhancement, editing and retouching controls. The windows can be stretched to provide a large size view of the active photo. Double click the module's tool bar to maximize the window to fill the computer screen. In addition to the large photo workspace, the Photo Editing Tools module includes five distinct sets of controls:

### **ADJUST**

**ENHANCE** – The Enhance feature includes two types of controls:

**AUTO ENHANCE** – Click the "Auto Enhance" button to improve the overall quality of your pictures with a single click.

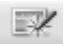

**MANUAL FIX** - For precise image enhancement control, adjust the brightness, contrast and sharpen sliders.

How to enhance a photo manually:

- 1. Move the sliders to adjust the level of brightness, contrast, saturation, hue and sharpen for adjustment.
- 2. Use the zoom slider to get a closer look at how the adjustment affects the photo.
- 3. Click "Apply" if you like the result. Click "Cancel" if you do not.

**COLOR** – This feature is designed to fix digital photos that have unnatural color or appear too dark. It's also great for fixing scanned versions of old prints that have faded or whose colors have changed after many years.

How to fix the color of a photo:

- 1. Drag the color balance sliders to make the photo color appear more natural. Add red or yellow to make the photo warmer. Add blue or green to make the photo cooler.
- 2. Drag the Lighter/Darker slider to the left to reveal details hidden in a dark photo or to the right to make a faded photo look new again.
- 3. Click "Apply" if you like the result. Clock "Cancel" if you do not.

**RED-EYE** – This feature makes it easy for you to fix a red-eye – a common problem in flash photography. There are two ways to fix red-eye:

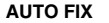

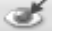

- 1. Simply click the "Fix Red-Eye" button to automatically find the fix all red-eye.
- 2. If not all of the red eye is fixed, use the "Click to Fix" method.

### **MANUAL FIX**

- 1. Use the zoom slider on the toolbar to zoom in on the photo.
- 2. Drag the small white box inside the zoom navigator to move over a red eye.
- 3. Place your cursor directly over the red eye and click.
- 4. Repeat the process until all the red eyes are fixed.
- 5. Click "Undo" if you make a mistake or don't like the result.

### וםואג

**CROP** – This feature enables you to trim photos for a dramatic effect or cut off the distracting parts of a picture. This feature enables you to trim photos for dramatic effect or cut off the distracting parts of a picture. How to use the crop function:

- 1. Choose the crop orientation (portrait or landscape).
- 2. Select a fixed proportion for the crop rectangle (4:6, 5:7, 8:10) or choose "Custom" if you want to use a different proportion.
- 3. Resize the crop rectangle by clicking and dragging the red lines.
- 4. Move the crop rectangle into position by clicking and dragging inside the red box.
- 5. Click "Crop". The area inside the rectangle will be kept, the area outside will be trimmed away.
- 6. Click "Undo" if you make a mistake or don't like the result.

**STRAIGHTEN** – This feature enables you to fix photos that appear to be tilted. How to use Straighten:

- 1. Move the slider (or click the rotate buttons) until the photo appears straight.
- 2. Use the superimposed grid lines for vertical and horizontal reference.
- 3. Click "Apply" if you like the result. Click "Cancel" if you do not.

**BLUR BACKGROUND** – This feature can be used in subtle way – to tone down un-important background details, or for dramatic effect- by making the main subject of a photo "pop out" of the picture. How to use the Blur Background function:

- 1. With your cursor, trace a line around the person or object you want to strand out. When you release the mouse button, the area outside the traced line will become slightly blurred.
- 2. Drag the first slider to make the transition between the blurred and non blurred area sharp or smooth.
- 3. Drag the second slider to increase or decrease the amount of blur.
- 4. Click "Apply" if you like the result. Click "Cancel" if you do not.

**SAVING YOUR RESULTS** – When you're done editing a photo, click "Save as" to save your results. You can choose to overwrite the original file or save a new one. Click "Close" to exit the Photo Editing Module.

### **RETOUCH**

**HEALING BRUSH** – The Healing Brush is good for fixing dust, scratches and removing skin blemishes. How to use the Healing Brush to fix a skin blemish:

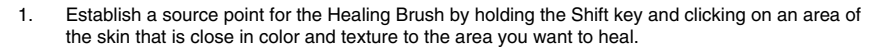

- 2. Use the zoom control to zoom in on the blemish.
- 3. Adjust the size of the healing brush so the cursor (circle) is only slightly larger than the blemish.
- 4. Paint over the blemish. The area will be concealed. Click "Undo" if you make a mistake or don't like the result.

**CLONE** – The Clone tool is good for the removing unwanted elements from a photo. It can also be used for a fun effect, like moving a nose from one person t another. How to use the Clone tool to remove a telephone pole from the background of a photo:

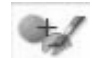

- 1. Establish a source point for the Clone tool by holding the Shift key and clicking on an area of the sky that you want to use to paint over the telephone pole.
- 2. Adjust the brush size so the cursor (circle) is only slightly larger than the widest part of the telephone pole.
- 3. Click and hold your mouse button and carefully paint over the telephone pole. Do not release the mouse button until the job is done. The sky will be cloned into place.
- 4. Click "Undo" if you make a mistake or don't like the result.

**LIGHTEN/DARKEN** – The Light/Darken tool is good for adjusting specific areas of a photo.

**SMUDGE** – Simulate the smearing of wet paint. Please click and drag the sliders below to change the brush size and sharpness.

**SHARPEN** – Sharpen blurry areas. Click and drag the sliders below to change the brush size and transparency.

**BLUR** – Smooth out rough areas. Click and drag the sliders below to change the brush size and intensity.

**PAINT BRUSH** – Allows you to "paint" on your image when you click and drag the mouse. Click and drag the sliders below to change the brush size and transparency.

**LINE** – Draw a straight line in the photo. Click and drag the sliders below to change the line width and transparency.

**ERASER** – Simulate an eraser, removing the image painting by paintbrush and line tools from your photo. Click and drag the sliders below to change the eraser size and effect.

### **CLIPBOARD**

Clip the pictures by selecting Rectangular, Elliptical, Freehand, Magic want and Magnetic.

*Note: For more detailed information, please refer to the [Help section] of program.* 

# $\frac{1}{2}$

# **APPENDIX**

### **SPECIFICATIONS**

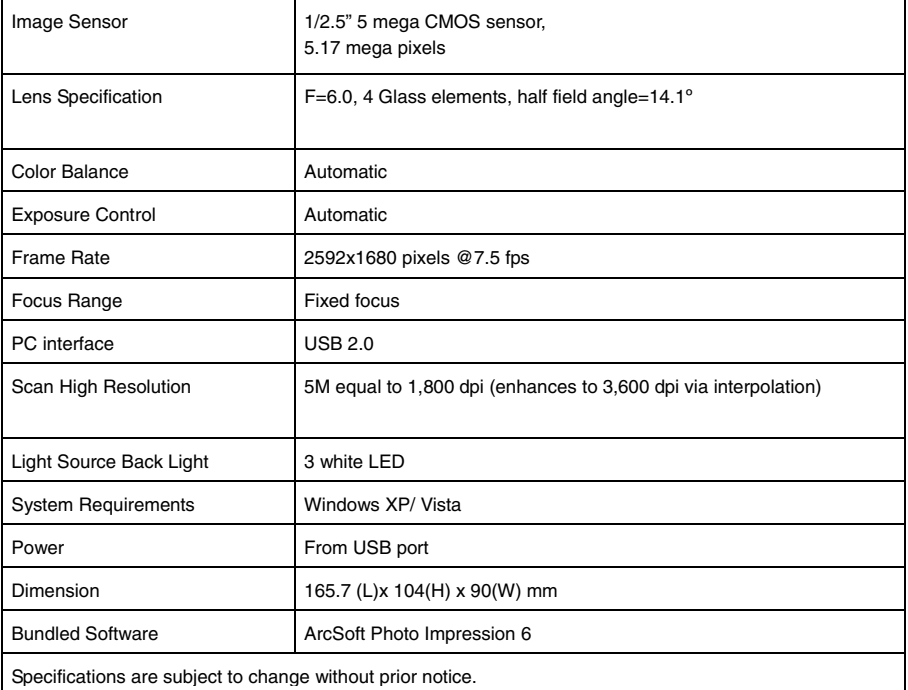

### **SYSTEM REQUIREMENTS**

- Pentium<sup>®</sup> PIII 800 processor
- **Free USB2.0 port**
- **256MB RAM internal memory minimum**
- **100MB** free hard disk space
- Color monitor
- **CD-ROM** drive
- Windows® XP / Windows Vista™ (32- or 64-bit)

# XION

# **TROUBLESHOOTING**

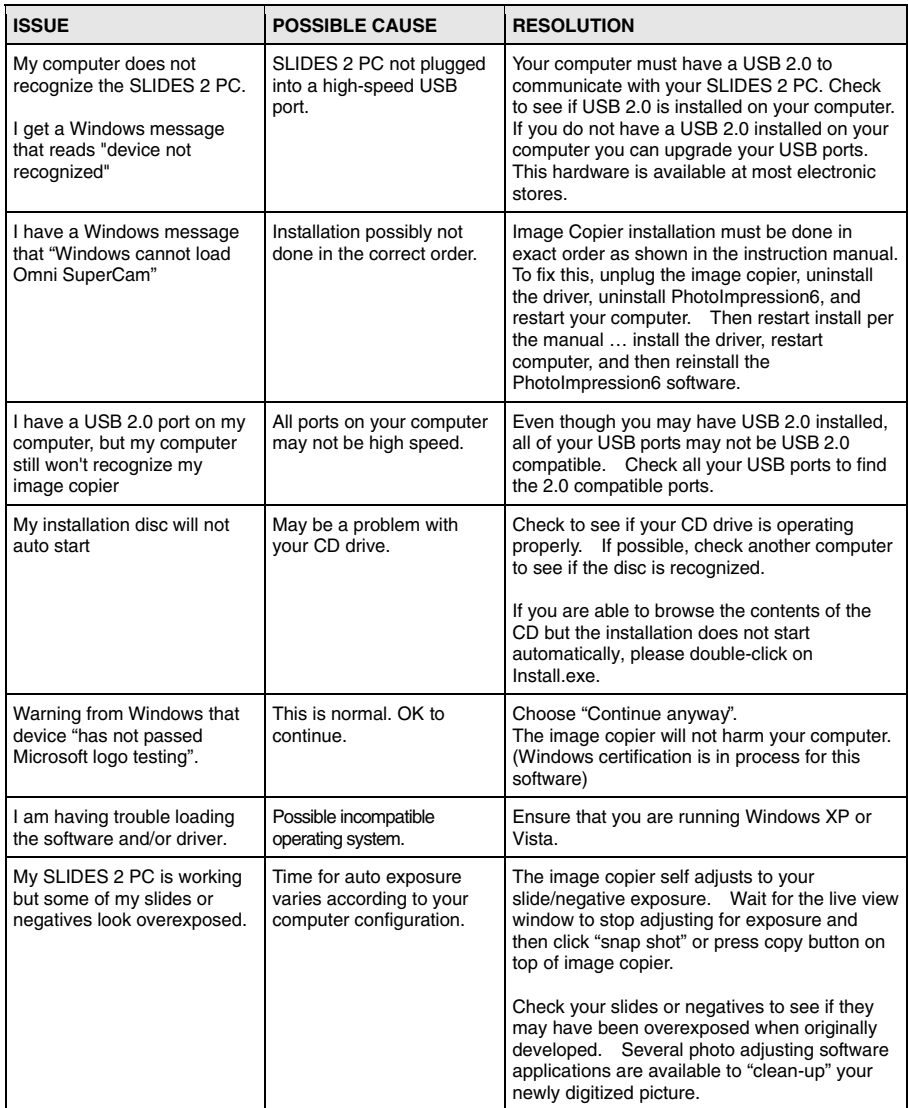

This symbol on the product or in the instructions means that your electrical and electronic equipment should be disposed at the end of its life separately from your household waste. There are separate collection systems for recycling in the EU. For more information, please contact the local authority or your retailer where you purchased the product.

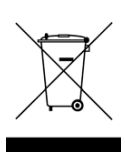

www.americanmusical.com

# www.ion-audio.com